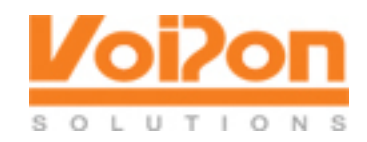

Installing your PORTech with Trixbox (Mobile to LAN & LAN to Mobile)

Login to your portech

- Route
	- o **Mobile To Lan Settings:**

Item | CID | URL  $0$ |  $*$ | 100 *notes: in URL* you put your extension of your asterisk you want call from mobile to go. It can be extension, ringgroup, ...

## o **Lan To Mobile Settings:**

Item | URL | Call Num  $0$  |  $*$  | # *notes: URL will match the IP address that will allow to dial through portech, since my server is behind NAT i allowed all IP, haven't try to specify IP. Call num # will receive the number dialed from ip(soft) phone.*

## • SIP Settings

o **Service Domain**

*Mobile 1* (Realm 1) Display Name: Sim1 User Name: 1001 Register Name: 1001 Register Password: xxxxxx (choose a password) Domain Server: 192.168.x.x (you asterisk IP) Proxy Server: 192.168.x.x *Mobile 2* (Realm 1) Display Name: Sim2 User Name: 1002 Register Name: 1002 Register Password: xxxxxx (choose a password) Domain Server: 192.168.x.x (you asterisk IP) Proxy Server: 192.168.x.x

*notes: Username and registername you can change it to your needs just have a note of them since you will be entering those in asterisk trunks.*

## o **Port Settings**

Just make sure SIP Port for Mobile 1 is 5060 and SIP Port for Mobile 2 is 5062

Á

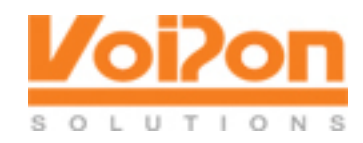

Á

Other settings are fine you may leave them as they are, only check Network (WAN) settings if you don't have DHCP or you need static ip for portech gsm gateway.

Dont forget to save changes (should reboot after saving)

Now lets move to Asterisk.

Login to your FreePBX/Trixbox and add SIP Trunk

Outbound Called ID: xxxxxxx (put you number here) Maximum Channels: 1 go to Outgoing settings

Trunk Name: SIM1 (i have called it that way) PEER Details: host=192.168.x.x (your Portech IP address) type=peer

Incoming Settings: USER Context: 1001 (important must match username/registername at Sip settings of Portech) USER Details: type=friend secret=xxxxxx (match SIP Settings password from Portech) username=1001 (match SIP Settings from Portech) qualify=yes nat=yes canreinvite=no context=from-internal host=192.168.x.x (Portech IP)

And then just click Submit Changes (don't forget the Orange bar on top after you make changes in your server)

Add another SIP Trunk for SIM2

Outbound Called ID: xxxxxxx (put you number here) Maximum Channels: 1 go to Outgoing settings

Trunk Name: SIM2 PEER Details: host=192.168.x.x (your Portech IP address) type=peer port=5062 (important - this is for Mobile 2, remember Port Settings on Portech?)

Á

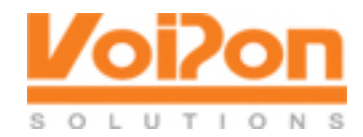

,QFRPLQJ6HWWLQJV 

USER Context: 1002 (important must match username/registername at Sip settings of Portech) USER Details: type=friend secret=xxxxxx (match SIP Settings password from Portech) username=1002 (match SIP Settings from Portech) qualify=yes nat=yes canreinvite=no context=from-internal host=192.168.x.x (Portech IP) port=5062

Again apply changes.

We're almost done. Now to make this work we have to create Outbound Route, so click Outbound Routes

Put Route name as you wish, i have called it Portech\_1 (since i will add another and will make it Portech\_2)

Dial Patterns: i have put 049XXXXXX because i want only mobile numbers from the same provider to go through this trunk (through Portech as you may want to cut the costs.

Trunk Sequence: i added SIP/SIM1 and SIP/SIM2

You can separate Trunks from OutRoutes if you have SIM cards from two different providers, just create another Outbound Route remove one Trunk from trunk sequence of the first route that we created and add it to this new one.

Only thing you left to do now is click Submit Changes then Apply Configuration Changes and pray for this to work.